# **1.2 Virtualisierung: der kostenlose Microsoft Hyper-V-Server 2012 R2 in der Praxis**

Der kostenlose Hyper-V-Server 2012 R2 ist vor allem für Unternehmen geeignet, die nicht auf Windows setzen, aber gerne die Hyper-V-Funktionen testen oder einsetzen wollen, oder für Unternehmen, die auf Windows Server 2012 setzen, aber nicht zu Windows Server 2012 R2 aktualisieren wollen.

Hyper-V-Server 2012 R2 verfügt über alle neue Funktionen von Hyper-V in Windows Server 2012 R2, und zwar ohne jegliche Einschränkungen. Der Server arbeitet außerdem optimal mit System Center Virtual Machine Manager 2012 R2 zusammen. Durch die besseren Möglichkeiten im Bereich der Linux-Virtualisierung, zum Beispiel die Verwendung des dynamischen Arbeitsspeichers, ist es auch für solche Unternehmen sinnvoll, den Server zu testen, die eigentlich nicht auf Windows Server 2012 R2 setzen. Wir zeigen Ihnen, welche Möglichkeiten der Server bietet und wie Sie diese einsetzen.

## **1.2.1 Hyper-V Server 2012 R2 herunterladen – Funktionsübersicht**

Um den Server zu nutzen, laden Sie ihn bei Microsoft als ISO Datei herunter. Die Installation entspricht weitgehend der Einrichtung eines Servers mit Windows Server 2012 R2 als Core-Version. Verwalten können Sie den Server über die PowerShell, die Eingabeaufforderung oder mit dem Hyper-V-Manager von einem Rechner oder einem anderen Server im Netzwerk aus. Natürlich lässt sich der Server auch an System Center Virtual Machine Manager 2012 R2 anbinden und über diesen Weg professionell verwalten. Wer Server sichern will, kann auf das kostenlose Programm Veeam Backup & Replication (www.veeam.com/de/vm-backuprecovery-replication-software.html) setzen, doch dazu später mehr.

Mit Hyper-V-Server 2012 R2 können Sie 320 CPUs auf dem Host betreiben, 4 TByte Arbeitsspeicher verwalten und jeder VM bis zu 1 TByte Arbeitsspeicher zuweisen. Außerdem können Sie den Server als vollwertigen Cluster betreiben, bis zu 64 Knoten sind möglich. Die Neuerungen in Windows Server 2012 R2, also Shared-VHDX, bessere Netzwerkvirtualisierung und die neue Generation 2-VMs, lassen sich mit Hyper-V Server 2012 R2 vollständig nutzen. Auch die Live-Migration können Sie in der kostenlosen Version in Anspruch nehmen, inklusive der neuen, verbesserten Komprimierung des Datenverkehrs. Die Bandbreitenbegrenzungen und die Möglichkeiten zur Qualitätssicherung von virtuellen Festplatten sind ebenfalls in Hyper-V Server 2012 R2 enthalten.

Die Replikation von virtuellen Servern können Sie auch zwischen Windows Server 2012/2012 R2 und Hyper-V Server 2012 R2 nutzen. Die Einrichtung nehmen Sie dann über de n Hyper-V-Managers eines anderen Servers oder mit System Center Virtual Machine Manager vor, auf Wunsch auch mit dem Hyper-V Wiederherstellungs-Manager in Windows Azure. Auf diesem Weg können Sie virtuelle Server zwischen Servern auf Hyper-V Server 2012 R2 auch zwischen Rechenzentren replizieren. Sie können das Rechtemodell von Active Directory nutzen und daher auch den Server als normales Domänenmitglied in die Domäne aufnehmen. Das Netzwerk-Teaming in Windows Server 2012 R2 lässt sich auch in Hyper-V Server 2012 verwalten, inklusive des Server-Managers.

## **1.2.2 Hyper-V-Server 2012 R2 installieren und einrichten**

Die Installation des Servers ist recht einfach. Sie brennen die ISO-Datei auf eine DVD und installieren den Server mit der DVD. Die Hyper-V-Rolle ist nach der Installation bereits aktiv. Über die textbasierte graische Oberläche *sconfig* konigurieren Sie die IP-Adressen sowie den Servernamen und nehmen den Server auch in die Domäne auf. Natürlich können Sie den Server auch ohne Domänenmitgliedschaft betreiben.

Nachdem Sie den Server installiert und über *sconfig* eingerichtet haben, verwalten Sie ihn entweder mit dem Hyper-V-Manager von einer Arbeitsstation mit Windows 8/8.1 aus oder mit dem Hyper-V-Manager von einem anderen Server mit Windows Server 2012 R2 aus. Alle Funktionen von Hyper-V-Manager 2012 R2 können Sie nur verwalten, wenn Sie Windows Server 2012 R2 oder die Remoteserver-Verwaltungstools von Windows 8.1 verwenden (www.microsoft.com/de-de/ download/details.aspx?id=39296).

Zusätzliche Serverdienste und Einstellungen können Sie auch mit dem Server-Manager von Windows Server 2012 R2 aus verwalten. Dieser steht auch über die RSAT in Windows 8.1 zur Verfügung. Hier haben Sie die Möglichkeit Hyper-V Server 2012 R2 als Server anzubinden. In diesem Fall lässt sich der Server auch über den Server-Manager von anderen Servern aus überwachen.

# **1.2.3 Virtuelle Switches in Hyper-V Server 2012 R2 erstellen**

Alle virtuellen Computer, die Sie in Hyper-V Server 2012 R2 erstellen, verwenden einen virtuellen Switch auf dem Server. Genutzt werden die physischen Verbindungen des Hyper-V-Servers. Bevor Sie virtuelle Computer in Hyper-V-Server 2012 R2 erstellen, besteht der erste Schritt in der Koniguration der virtuellen Switches auf dem Server.

Dazu steht im Hyper-V-Manager der Bereich Manager für virtuelle Switches zur Verfügung. Hier erstellen Sie virtuelle Switches wie in Windows Server 2012 R2. Stellen Sie aber sicher, dass Sie auf dem Hyper-V Server 2012 R2 mit sconfig die Remote-Verwaltung aktiviert haben. Erst dann können Sie mit dem Hyper-V-Manager von Windows 8.1 oder Windows Server 2012 R2 die Einstellungen auf dem Hyper-V-Server 2012 R2 verwalten.

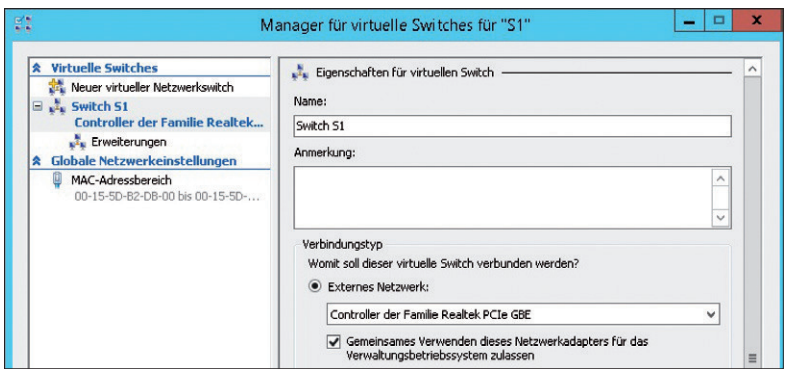

**Verbindungssache:** Virtuelle Switches verbinden die virtuellen Server mit den Netzwerkkarten des Hosts. Diese Funktion steht auch in Hyper-V-Server 2012 R2 zur Verfügung.

In den Einstellungen virtueller Netzwerkkarten, die Sie später den virtuellen Servern zuweisen, können Sie seit Windows Server 2012 (Hyper-V Server 2012) auch die Netzwerkbandbreite von Servern eingrenzen, und unerwünschte DHCP- oder Router-Pakete lassen sich blockieren. Das soll verhindern, dass virtuelle Server ungewollt als DHCP-Server oder Router agieren und das Netzwerk beeinträchtigen. Diese Einstellungen stehen in den Einstellungen für virtuelle Netzwerke für die einzelnen virtuellen Server auch in Hyper-V Server 2012 R2 zur Verfügung. Am besten passen Sie die Einstellungen über den Hyper-V-Manager an. Wenn Sie die physischen Netzwerkkarten des Computers virtuellen Switches zugeordnet haben, lassen sich diese den virtuellen Computern als virtueller Netzwerkadapter zuweisen. Dies erfolgt beim Erstellen der virtuellen Maschine oder nachträglich in den Einstellungen über den Bereich Netzwerkkarte in den Eigenschaften des Servers.

Sie können virtuelle Switches in Hyper-V Server 2012 R2 auch in der PowerShell erstellen und verwalten. Die Cmdlets finden Sie am schnellsten, wenn Sie hier

Get-Command \*vmswitch\*

eingeben. Neben den Switches können Sie auch die virtuellen Netzwerkadapter der virtuellen Server in der PowerShell steuern. Hier sehen Sie die Befehle mit

```
Get-Command *vmnetworkadapter*
```
#### **1.2.4 Virtuelle Server mit Hyper-V Server 2012 R2 erstellen – Generation-2-VMs**

Neue virtuelle Server erstellen Sie in Hyper-V-Server 2012 R2 am einfachsten im Hyper-V-Manager von einem anderen Server aus. Klicken Sie auf *Neu/Virtueller Computer* oder verwenden Sie das Kontextmenü des Hosts zum Erstellen eines vir-

tuellen Computers. Während der Erstellung eines virtuellen Computers können Sie auswählen, ob der virtuelle Server eine Generation-1-VM sein oder die neuen Funktionen von Generation 2-VMs nutzen soll. Generation-2-VMs lassen sich problemlos in Hyper-V Server 2012 R2 erstellen. Hier gibt es keine Unterschiede zu Windows Server 2012 R2.

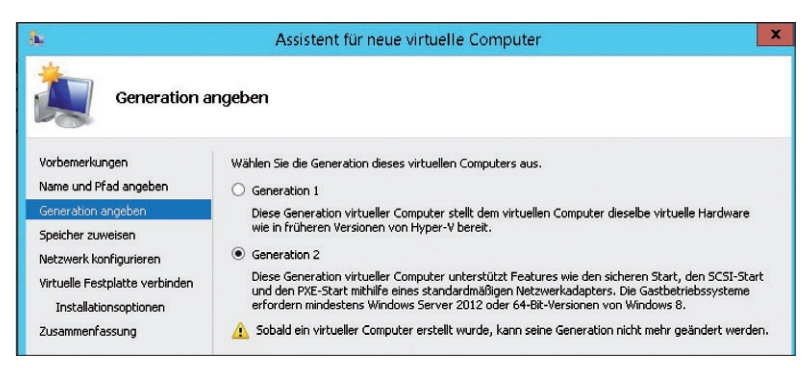

**Generationsfrage:** Während der Erstellung eines virtuellen Computers können Sie auch in Hyper-V Server 2012 R2 die Generation auswählen.

Nachträglich können Sie die Generation eines virtuellen Servers in Windows Server 2012 R2 und Hyper-V Server 2012 R2 nicht mehr ändern. Als Betriebssystem für Generation-2-VMs können Sie Windows Server 2012/2012 R2 oder die 64-Bit-Versionen von Windows 8/8.1 verwenden. Generation-2-VMs emulieren keine Hardware mehr, sondern virtualisieren immer die komplette Hardware eines Servers. Das heißt, die Leistung wird deutlich verbessert, wenn das Betriebssystem diese Funktion unterstützt. Generation-2-VMs verwenden zum Booten keine IDE-Controller, sondern virtuelle SCSI-Controller. Generation-2-VMs können auch über das Netzwerk booten. Die Reihenfolge des Boot-Vorgangs stellen Sie in den Eigenschaften der VM ein. Die weitere Erstellung von virtuellen Servern entspricht der von virtuellen Servern in Windows Server 2012 R2.

#### **1.2.5 Virtuelle Server in der PowerShell verwalten**

Hyper-V Server 2012 R2 kennt keine graische Oberläche. Sie können aber auch lokal auf dem Server die virtuellen Server verwalten. Dazu nutzen Sie die Power-Shell. Sie starten diese etwa durch Eingabe des Befehls *powershell* in einer Eingabeaufforderung. Eine Liste aller virtuellen virtuellen Server in Hyper-V Server 2012 R2 rufen Sie mit *Get-VM* auch in der PowerShell ab. Mit der Option *|fl* erhalten Sie ausführlichere Informationen. Sie sehen hier auch die Echtzeitdaten, also auch den zugewiesenen Arbeitsspeicher, wenn Sie Dynamic Memory einsetzen. Alternativ verwenden Sie *|ft*.

Wo die virtuellen Festplatten gespeichert sind, können Sie in der PowerShell mit den Cmdlets *Get-VMIdeController*, *Get-VMScsiController*, *Get-VMFibreChannelHba* und *Get-VMHardDiskDrive* abfragen.

Sie haben zudem die Möglichkeit, mit *Get-VM* die virtuellen Server in Hyper-V Server 2012 R2 auszulesen und mit *Get-VMHardDiskDrive* die virtuellen Festplatten dieser Server anzuzeigen. Dazu verwenden Sie den Befehl

Get-VMHardDiskDrive (Get-VM)

Wollen Sie die IP-Adressen aller Server anzeigen, verwenden Sie den Befehl

```
Get-VM | foreach{(Get-VMNetworkAdapter $ ).IPAddresses}
```
Mit *Stop-VM* schalten Sie virtuelle Server aus, mit Start-VM starten Sie sie. Sie können über die PowerShell Server auch neu starten (*Restart-VM*), anhalten (*Suspend-VM*) und wieder fortführen lassen (*Resume-VM*). Virtuelle Server lassen sich mit Import-VM importieren und mit *Export-VM* exportieren. In Hyper-V-Server 2010 R2 können Sie virtuelle Server auch im laufenden Betrieb exportieren/importieren und damit klonen. Snapshots erstellen Sie mit *Checkpoint-VM*.

#### **1.2.6 System Center Virtual Machine Manager 2012 R2 mit Hyper-V-Server 2012 R2**

Eine der wichtigsten Neuerungen in System Center Virtual Machine Manager 2012 R2 ist die Unterstützung von Windows Server 2012 R2 und Hyper-V Server 2012 R2. Sie können SCVMM 2012 R2 auf Servern mit Windows Server 2012 R2 installieren und alle Virtualisierungsfunktionen von Windows Server 2012 R2 und Hyper-V Server 2012 R2 verwalten.

| B)                                                                                           | Servertools                                             | Administrator - s2.contoso.int - Virtual Machine Manager                                             |                                                                                                    |                                                                                         |
|----------------------------------------------------------------------------------------------|---------------------------------------------------------|----------------------------------------------------------------------------------------------------|----------------------------------------------------------------------------------------------------|-----------------------------------------------------------------------------------------|
| $\blacksquare$<br>Startseite<br>Ordner                                                       | VMM-Server<br>Bibliothekserver                          |                                                                                                    |                                                                                                    |                                                                                         |
| ♦<br>Erstellen<br>Ressourcen<br>hinzufügen ·<br>Frstellen<br>Hinzufügen                      | Übersicht Fabric-Ressourcen Kompatibilität<br>Anzeigen  | <b>--</b><br>S.<br>Kompatibilitätseigenschaften<br>Überprüfen Wartung<br>ausführen<br>Kompatibilität | ió.<br>$\circ$<br>Update des Agents<br>Neu<br>zuordnen<br>ausführen<br>Agent                                            | <b>EX PowerShell</b><br>Aufträge<br>Verbindung<br>herstellen über RDP TO PRO<br>Fenster |
| Fabric                                                                                       | « Verwaltete Computer (1)                               |                                                                                                    |                                                                                                    |                                                                                         |
| ▲ @@ Server                                                                                  |                                                         |                                                                                                    |                                                                                                    |                                                                                         |
| Alle Hosts                                                                                   | Name                                                    | Agent-Status                                                                                         |                                                                                                    | Rolle                                                                                   |
| <b>Bibliothekserver</b><br><b>PXE-Server</b><br>Updateserver<br>vCenter Server<br>VMM-Server | Q.contaso.int                                           |                                                                                                    |                                                                                                    |                                                                                         |
| 4 .A. Netzwerk                                                                               | <b>Status</b>                                           |                                                                                                    | Kürzlich ausgeführter Auftrag                                                                                           |                                                                                         |
| vn: Logische Netzwerke<br><b>MI</b> MAC-Adresspools<br>53 Lastenausgleichsmodule             | Aktiv<br>Agent-Status:<br>Agent-Versionsstatus: Aktuell |                                                                                                    | Auftrag für verwalteten Computer: Kein aktueller Auftrag<br>Auftragsstatus:<br>Kompatibilität<br>Kompatibilitätsstatus: |                                                                                         |

**Komfortabler:** Hyper-V Server 2012 R2 binden Sie auch an System Center Virtual Machine Manager 2012 R2 an. So können Sie den Server noch besser verwalten.

Die Installation von SCVMM 2012 R2 ist generell keine komplizierte Angelegenheit. Für Testzwecke steht auch die Testversion bereits (http://technet.microsoft. com/de-de/evalcenter/dn205295). Hyper-V-Server binden Sie nach der Einrichtung genauso an SCVMM 2012 R2 an wie Windows Server 2012 R2:

- 1. Starten Sie die SCVMM-Konsole und klicken links unten auf *Fabric*.
- 2. Klicken Sie mit der rechten Maustaste auf eine Host-Gruppe oben im Fenster und wählen Sie *Hyper-V-Hosts und -Cluster hinzufügen*.
- 3. Im Anschluss startet ein Assistent, mit dem Sie Hyper-V-Server 2012 R2 an den Server anbinden. Wählen Sie hier *Windows-Server in einer vertrauenswürdigen Active Directory-Domäne*.
- 4. Sie müssen sich mit einem Benutzerkonto anmelden, das die Berechtigung hat, Hyper-V Server 2012 R2 zu verwalten.
- 5. Danach versucht der Assistent, sich mit dem Server zu verbinden. Markieren Sie die Server, die Sie an SCVMM anbinden wollen.
- 6. Wählen Sie aus, in welcher Host-Gruppe Sie die Server aufnehmen wollen. Schließen Sie danach den Assistenten ab. Dieser installiert den Agenten für die Anbindung an SCVMM auf allen ausgewählten Hyper-V-Servern.

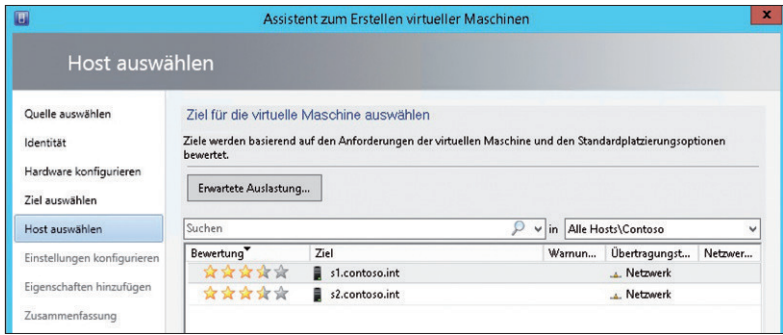

**Schritt für Schritt:** Virtuelle Server erstellen Sie in SCVMM über einen Assistenten, ähnlich wie im Hyper-V-Manager.

Wenn Sie auf *Fabric*, klicken, sehen Sie links im Bereich Server die von Ihnen angelegten Host-Gruppen und die Hyper-V-Hosts, die an SCVMM angebunden sind, auch Hyper-V Server 2012 R2. Klicken Sie auf einen Hyper-V-Host, erhalten Sie im unteren Bereich Informationen zum Server. Sie erfahren, ob der Host funktioniert, wie viele VMs auf dem Server positioniert sind, welches Betriebssystem installiert ist und einige Dinge mehr.

Im oberen Bereich der SCVMM-Konsole inden Sie das Menü *Erstellen*. Hier stehen verschiedene Bereiche für SCVMM zur Verfügung, unter anderem die Funktion Virtuelle Maschine. Der Assistent zum Erstellen von virtuellen Maschinen unterscheidet sich ein wenig vom Assistenten im Hyper-V-Manager. Sie haben in SCVMM die Möglichkeit, virtuelle Server als Vorlagen abzuspeichern und beim Erstellen von neuen virtuellen Servern zu verwenden.

#### **Virtuelle Server klonen**

Eine wichtige Neuerungen in Hyper-V von Windows Server 2012 R2 und Hyper-V Server 2012 R2 ist die Möglichkeit, virtuelle Server im laufenden Betrieb zu exportieren und wieder zu importieren. Sie können auf diesem Weg also auch virtuelle Server klonen. Um einen virtuellen Server mit SCVMM 2012 R2 zu klonen, muss dieser auf einem Server mit Windows Server 2012 R2 oder Hyper-V Server 2012 R2 angebunden sein. Zum Klonen gehen Sie dann folgendermaßen vor:

- 1. Öffnen Sie die Verwaltungskonsole von SCVMM 2012 R2.
- 2. Klicken Sie auf *VMs und Dienste*.
- 3. Wählen Sie den virtuellen Server aus, den Sie klonen wollen.
- 4. Klicken Sie mit der rechten Maustaste auf den Server und wählen *Erstellen\Klonen*.
- 5. Anschließend wird der virtuelle Server erstellt. Als Basis dient der Export der geklonten VM.

#### **1.2.7 Virtuelle Server kostenlos und professionell sichern – Veeam Backup**

Veeam bietet ein kostenloses Tool, mit dem Sie virtuelle Server, auch in Hyper-V Server 2012 R2, sichern und wiederherstellen können. Basis des Tools ist das Produkt Veeam Backup Free Edition (www.veeam.com). Damit können Sie System Center Virtual Machine Manager anbinden und Hyper-V-Cluster integrieren, aber auch virtuelle Server mit Hyper-V Server 2012 R2 sichern und wiederherstellen.

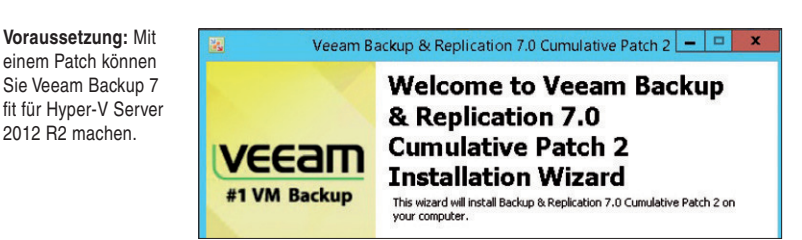

Um Veeam Backup Free Edition einzusetzen, laden Sie sich zunächst die Installationsdateien herunter (www.veeam.com/free-backup). Anschließend starten Sie die Installation auf einem Server im Netzwerk. Dabei kann es sich nicht um den Hyper-V-Server 2012 R2 handeln, da dieser über keine graische Oberläche verfügt.

Haben Sie noch Version 7.0 von Veeam Backup im Einsatz, müssen Sie einen Patch installieren (www.veeam.com/kb1831), damit die Software auch Windows Server 2012 R2 und Hyper-V Server 2012 R2 unterstützt. Ohne diesen Patch können Sie zwar Veeam installieren, allerdings kann die Software keine Server sichern, da sie die virtuellen Server in Hyper-V Server 2012 R2 nicht erkennt. Bevor Sie den Patch installieren, sollten Sie den Veeam-Server neu starten, ansonsten kann die Installation des Patches fehlschlagen. Diese erfolgt über dessen Startdatei. Haben Sie den Patch erfolgreich installiert, sollten Sie den Server neu starten.

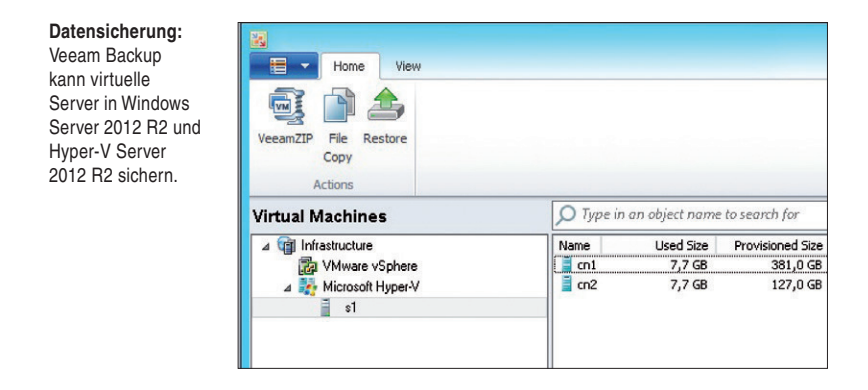

Nach der Installation von Veeam Backup Free Edition und des Unterstützungs-Patchs für Windows Server 2012 R2 und Hyper-V Server 2012 R2 starten Sie die Verwaltungskonsole von Veeam Backup. Der Installationsassistent muss noch einige Erweiterungen installieren, danach binden Sie die Hyper-V-Server 2012 R2 an die Sicherungslösung an. Veeam liest nach der Anbindung die installierten virtuellen Server auf den Hosts ein und kann sie im laufenden Betrieb sichern.

Klicken Sie in der Konsole auf *Add Server* oder wählen den Befehl über das Kontextmenü von Microsoft Hyper-V oder VMware vSphere aus. Anschließend geben Sie den Namen oder die IP-Adresse des Virtualisierungs-Hosts an. Auf der nächsten Seite des Assistenten legen Sie fest, ob es sich bei dem entsprechenden Server um einen Hyper-V-Host, einen Server mit VMware vSphere (ESXi) oder System Center Virtual Machine Manager handelt.

Thomas Joos

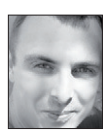

Thomas Joos ist freiberuflicher IT-Consultant und seit 20 Jahren in der IT tätig. Er schreibt praxisnahe Fachbücher und veröffentlicht in zahlreichen IT-Publikationen. Das Blog von Thomas Joos finden Sie unter thomasioos.wordpress.com.